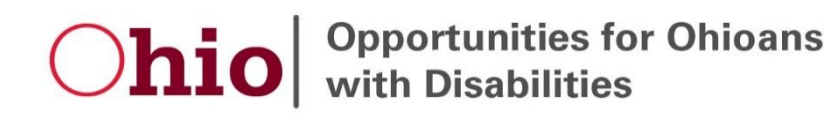

## *Electronic Funds Transfer (EFT):*

1. Go to the OAKS EFT remittance lookup site at https://remitlookup.obm.ohio.gov/

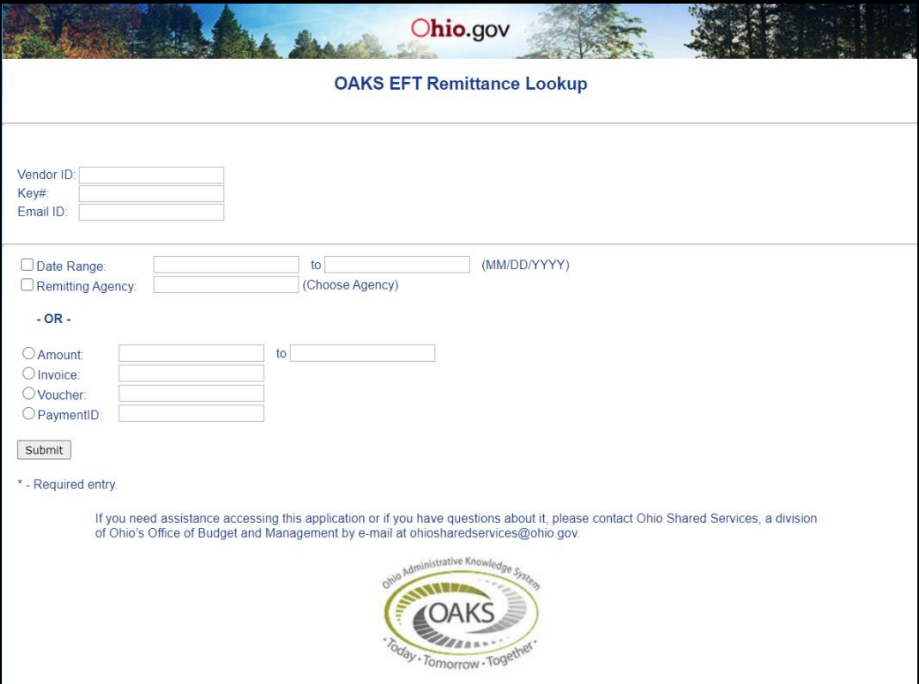

*Figure 1: OAKS EFT Remittance Lookup*

- a. In the first section, enter your **OAKS Vendor ID**, **your Key # (company zip code),** and **email address.**
	- i. When entering your Vendor ID, you must have 10 digits. Insert zeroes (0) to the beginning of your ID to access information.
	- ii. You may use any email address, as this is for record keeping only.

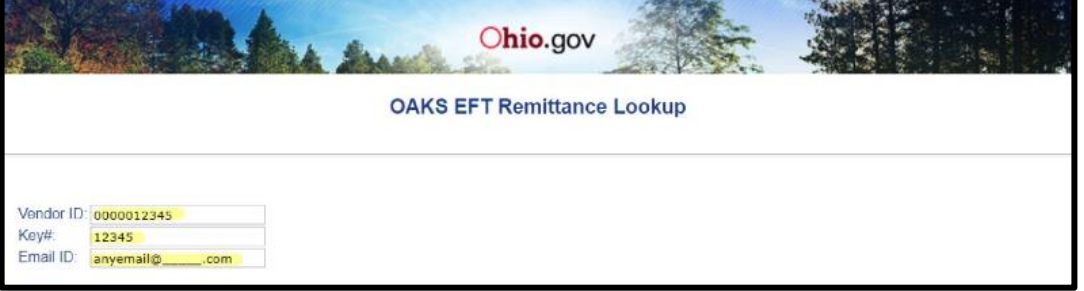

*Figure 2: Input Vendor ID, Key #, and Email ID*

- b. In the second section, enter the **date range, remitting agency**, or use the **amount of the check, invoice number, voucher number or the payment ID** for the information you would like to see.
	- i. If using date range, you will see information from all state agencies who have sent you EFT payments.
	- ii. If using the remitting agency, use **RSC01** for OOD.

iii. If using amount range, invoice number, voucher number, or payment ID, the invoice number may not be your company invoice number. Use the invoice number listed in your payment correspondence.

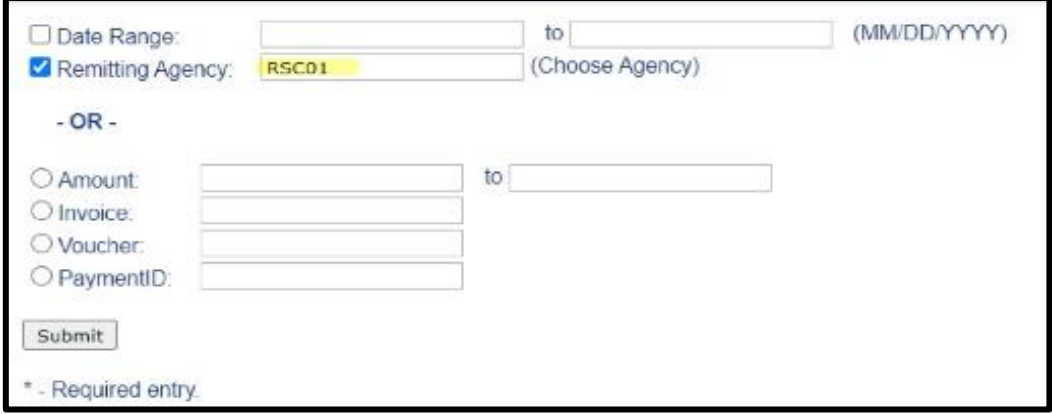

*Figure 3: Enter Date Range, Remitting Agency, Amount Range, Invoice Number, Voucher Number, or Payment ID*

- c. After you enter the required information, the next screen provides the OAKS EFT information you requested.
	- i. You will need the **Payment Date, Invoice #,** and **Payment ID.**

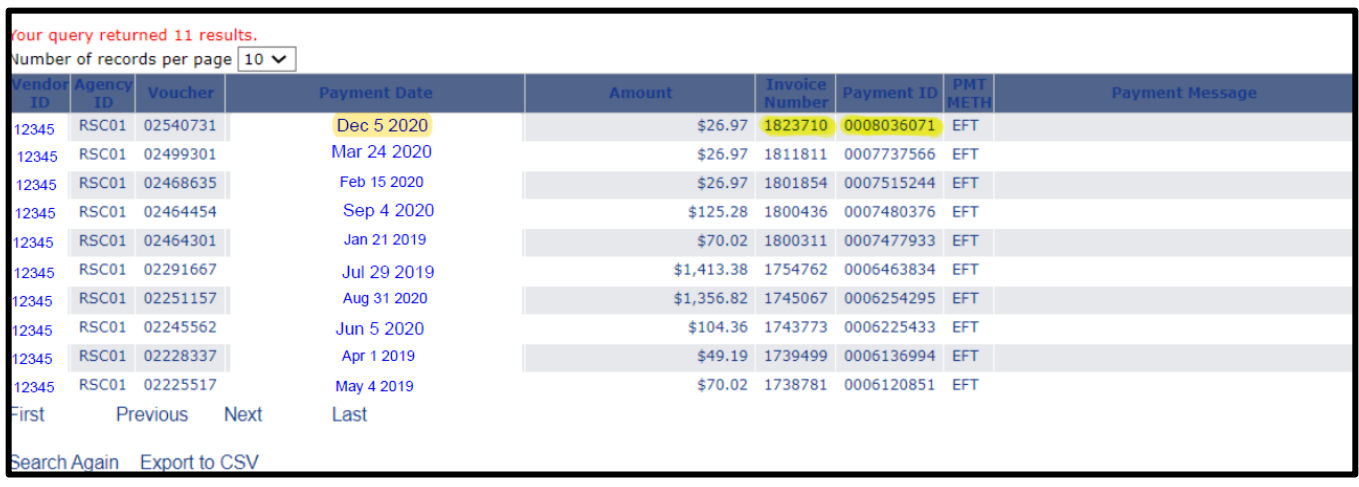

*Figure 4: OAKS EFT Lookup Results*

2. To obtain further detail regarding your OOD EFT transaction, go to the OOD Remittance site at [https://remit.ood.ohio.gov/webremit.](https://remit.ood.ohio.gov/webremit)

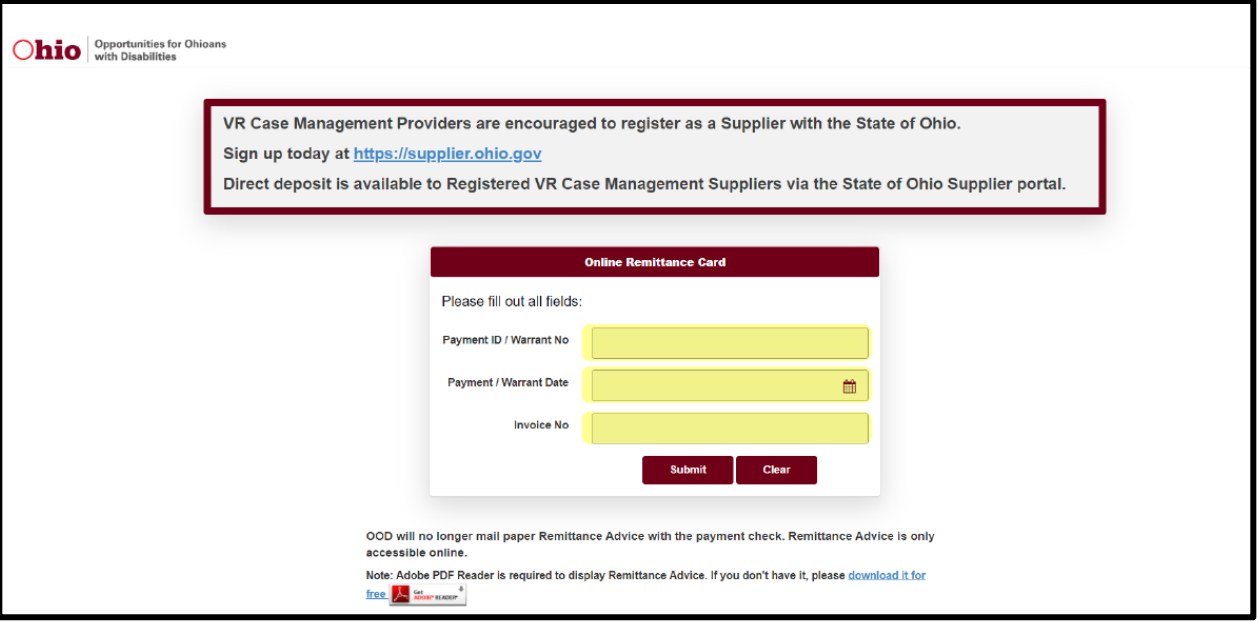

 *Figure 5: OOD Remittance Lookup*

a. Enter the **Payment ID/Warrant Number, Payment/Warrant Date,** and **Invoice # from the previous site**, then hit submit.

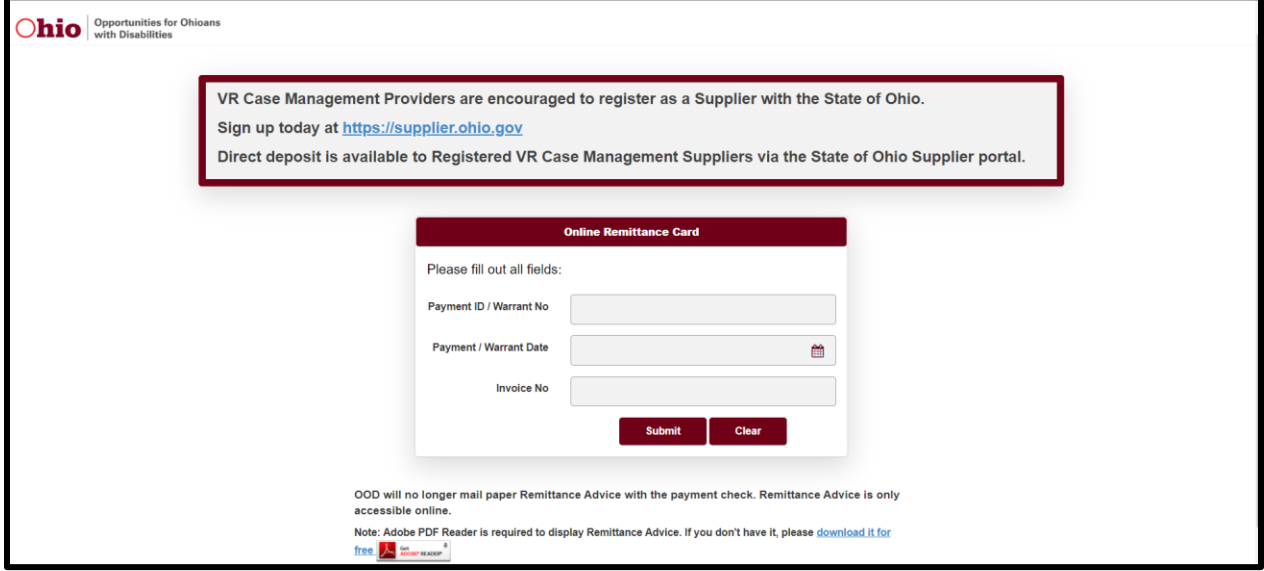

*Figure 6: Insert Payment ID/Warrant Number, Payment/Warrant Date, and Invoice Number*

## *Paper Check:*

1. Go to the OOD Remittance site at [https://remit.ood.ohio.gov/webremit.](https://remit.ood.ohio.gov/webremit)

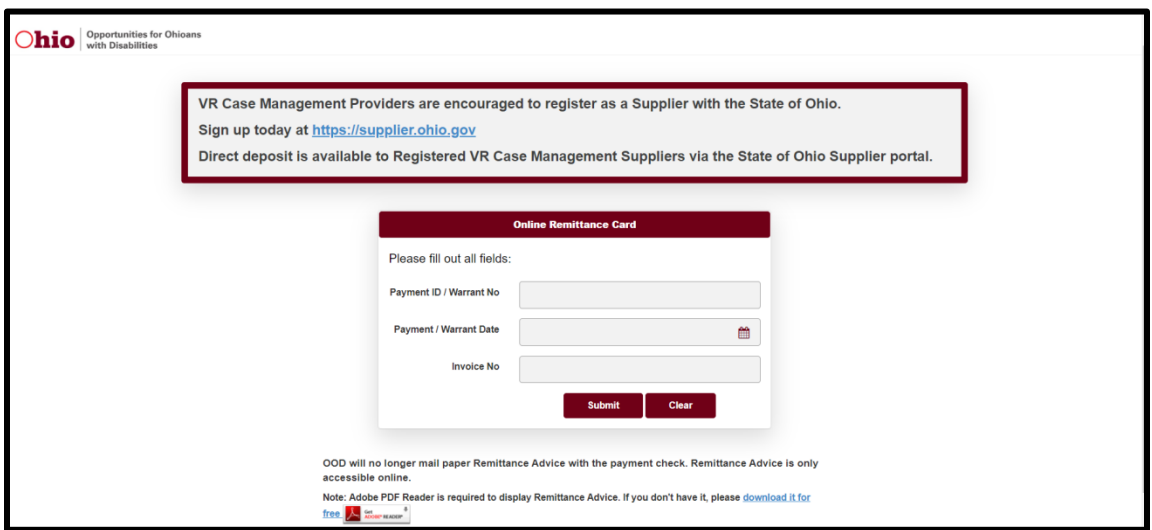

*Figure 6: OOD Remittance Lookup*

a. Enter the **Payment ID/Warrant Number, Payment/Warrant Date,** and **Invoice Number** from your check, then hit submit.

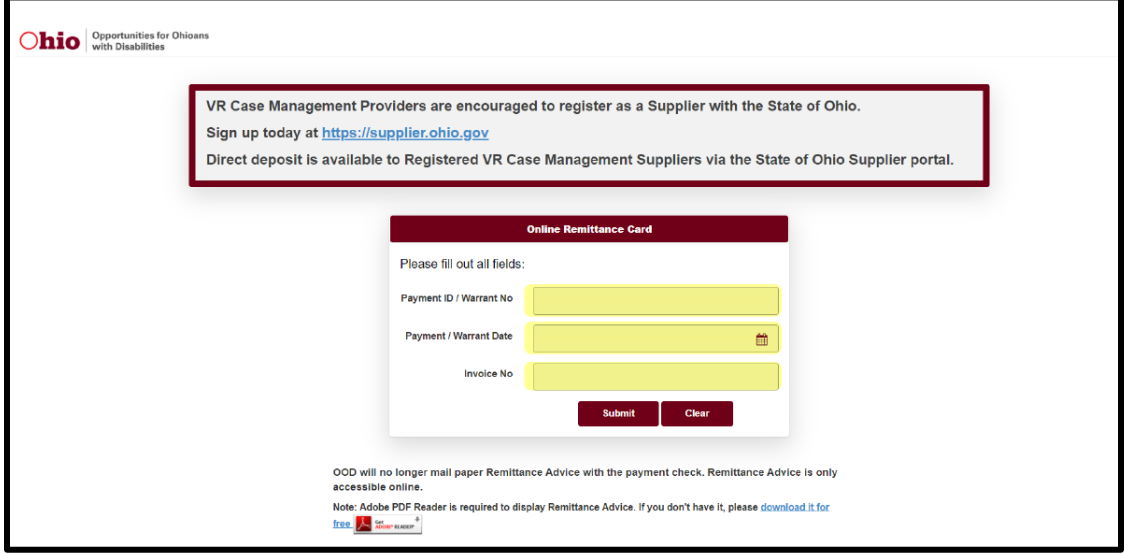

 *Figure 7: Insert Payment ID/Warrant Number, Payment/Warrant Date, and Invoice Number*

b. After hitting submit, a PDF Document will download, and it will be the Remittance you requested.